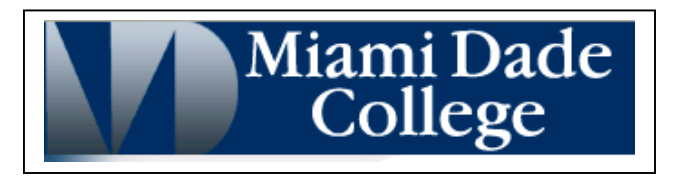

# **Dear Student:**

As a user of Diana Hacker's *The Bedford Handbook*, Seventh Edition, you have access to a wide range of print and online study tools. Below is important information about how to access student materials on our password-protected Book Companion Web site for *The Bedford Handbook*, Seventh Edition.

**If you have followed these directions but still have difficulties accessing student materials, please feel free to call our toll-free technical support number (800) 936-6899**. **You may also email us at techsupport@bfwpub.com.**

## **1. Open your Web browser and go to: www.dianahacker.com/bedhandbook**

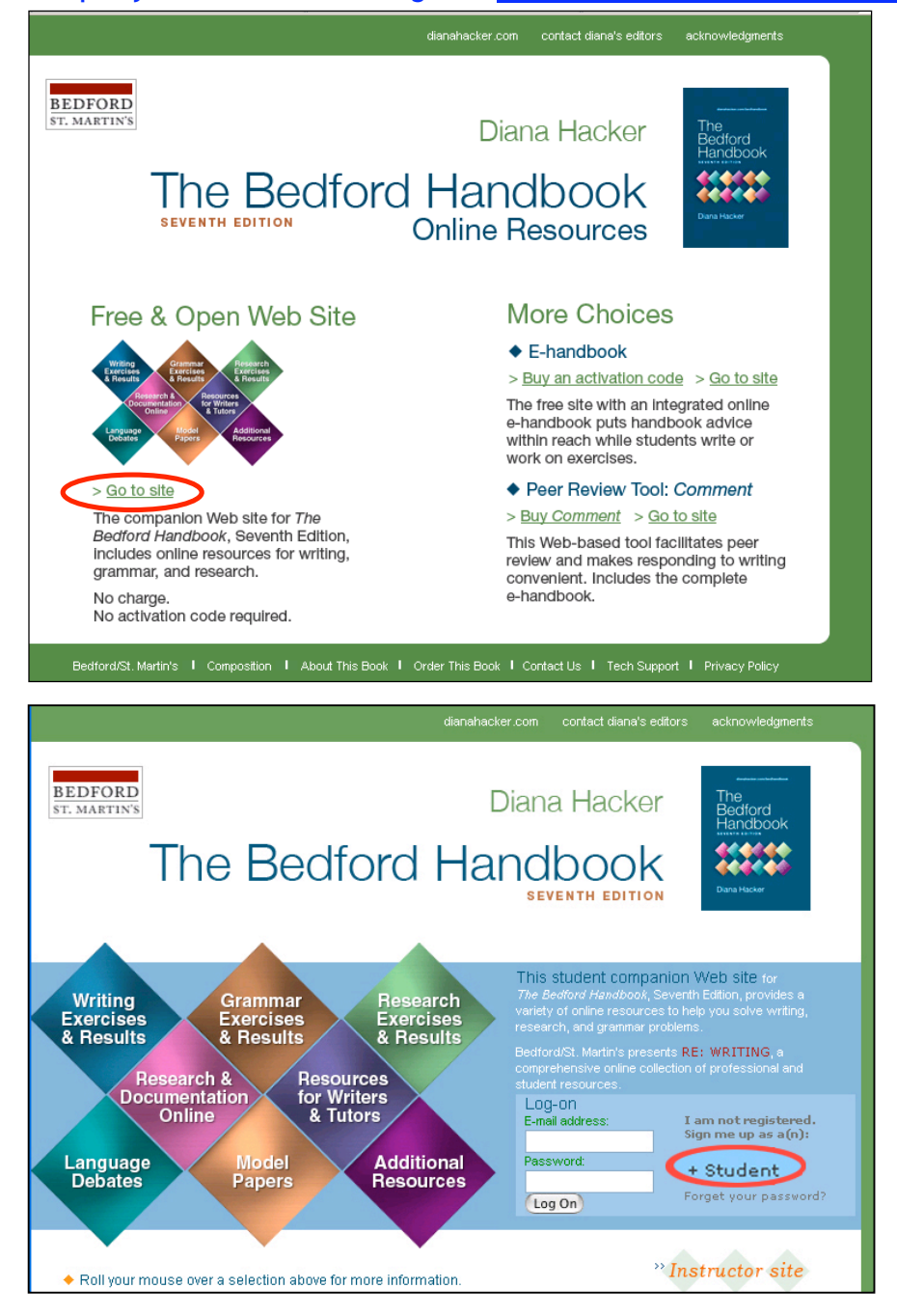

**2. Click on the "Go to site" link to access the Book Companion Site.**

This link appears under the "Free & Open Web Site" section on the left-hand portion of the screen. (See illustration.)

## **3. Click "Student" to register as a student**

The "Student" link is located in the lower right portion of the site under the heading, "I am not registered. Sign me up as a(n):" (See illustration).

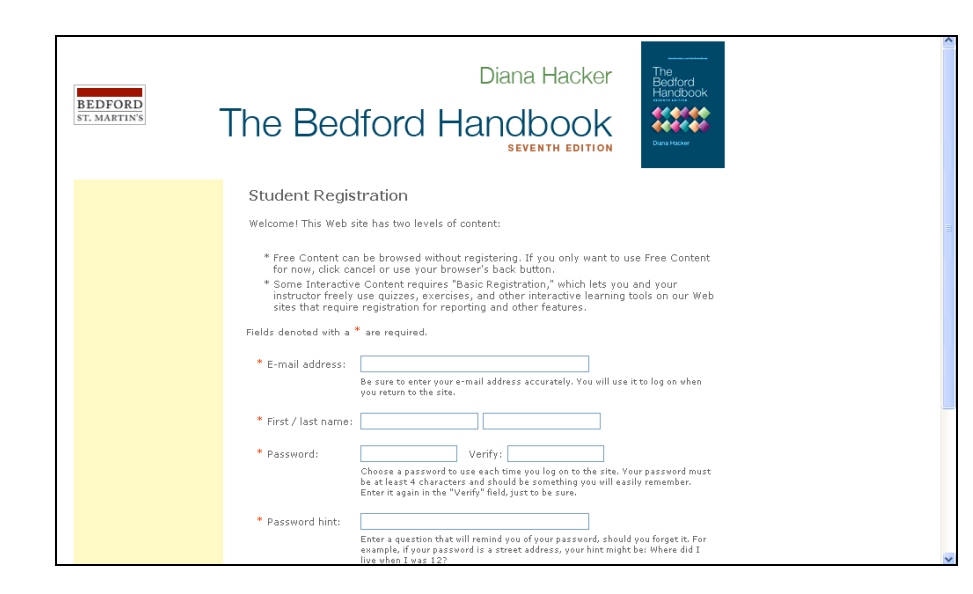

#### **4. Complete the simple registration form.**

Enter your e-mail address and your first and last name.  $\rightarrow$  Choose a password for yourself that is at least 4 characters long and something you will easily remember (you will need it to access student materials in the future). ▶ Retype your password in the "Verify" field.  $\rightarrow$  In the "Password hint" field, enter a question that will remind you of your password, should you forget it. Enter your instructor's email address. • When you have finished, click "Submit" to register with the system.

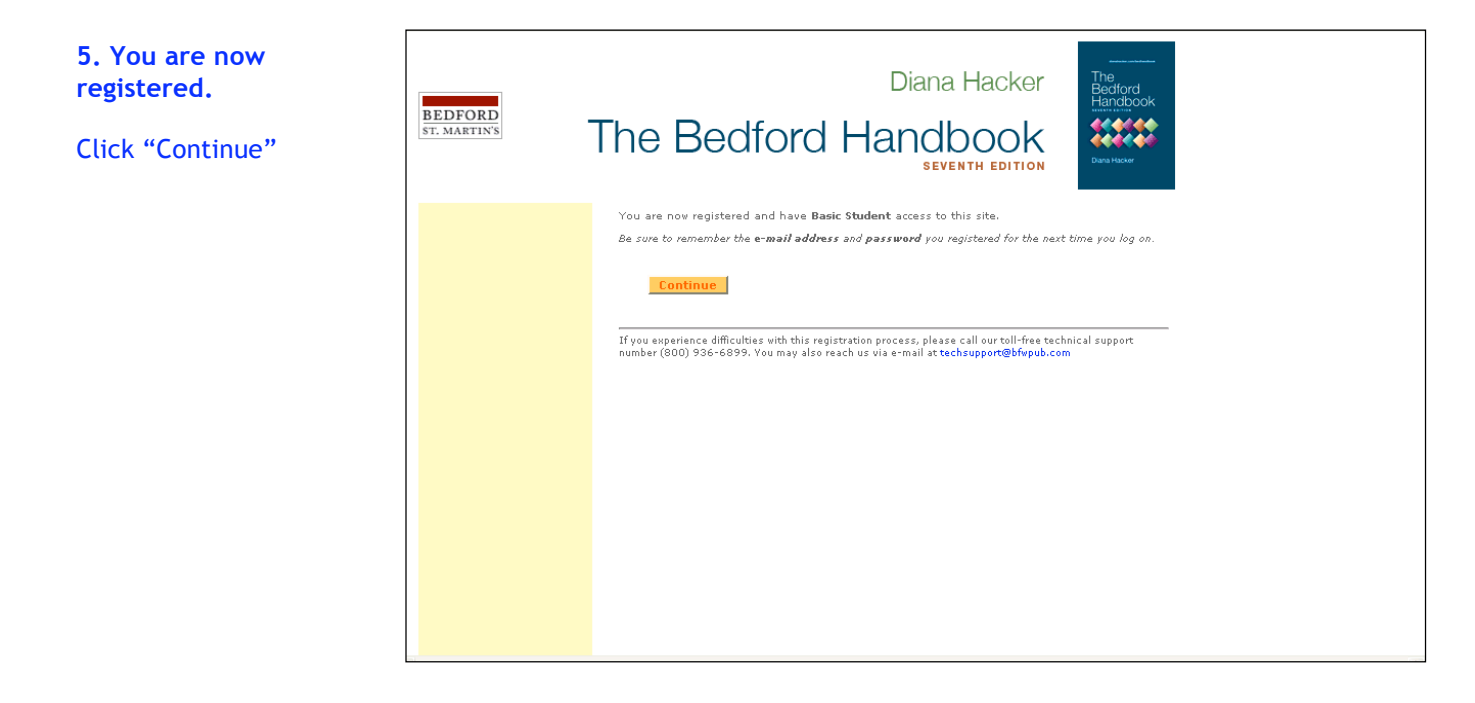

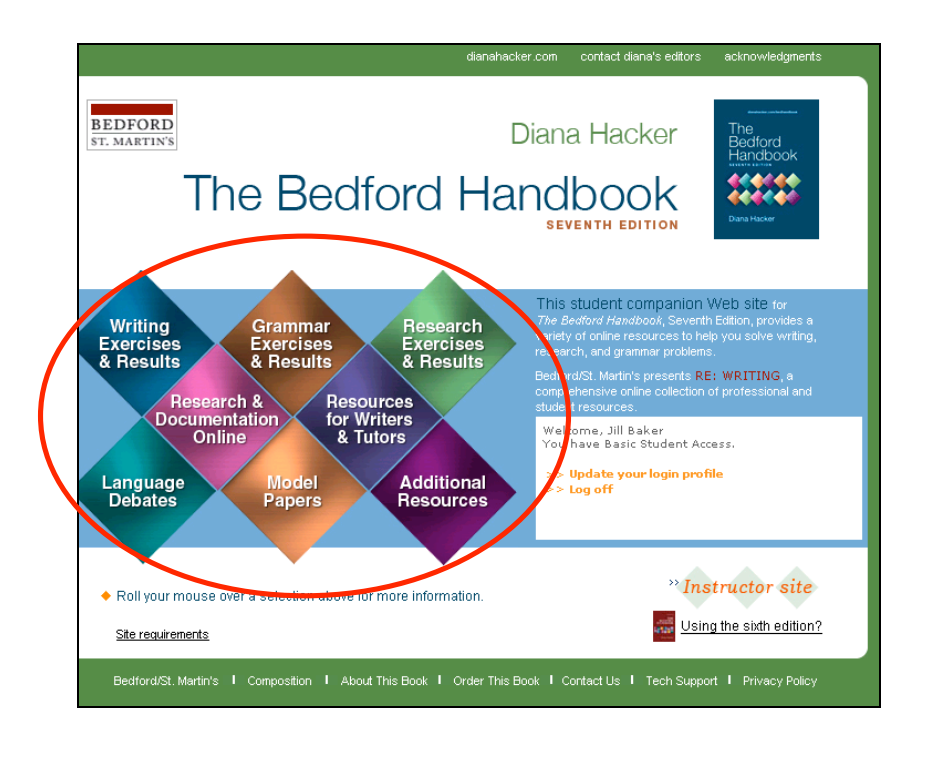

**Once you have clicked "Continue,"** you will be returned to the home page—as a logged-in student. Student resources are available from this page. Click on any of the 8 diamonds to access content.

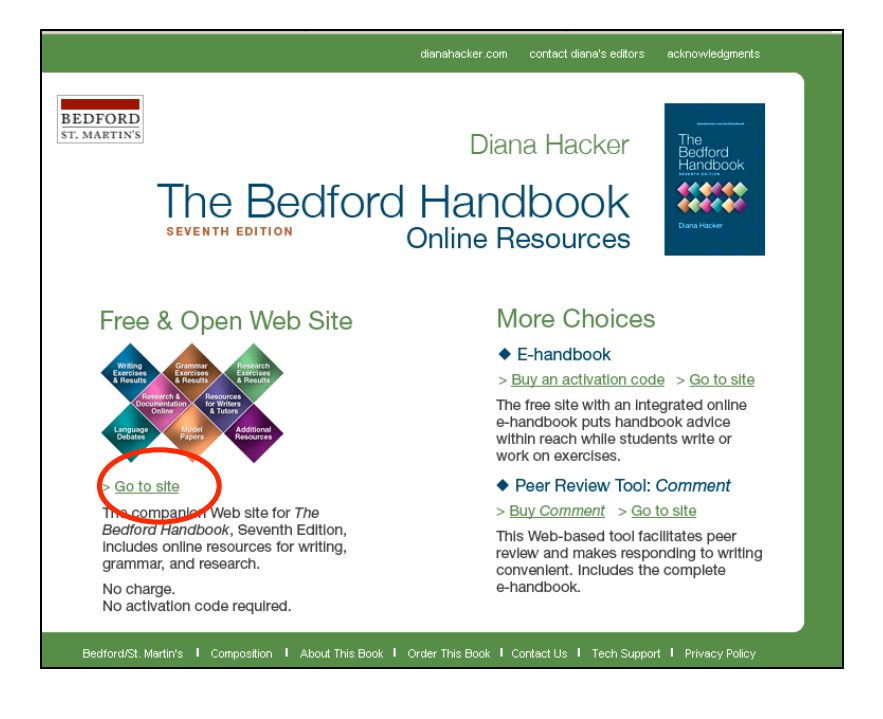

## **6. Accessing the site on future visits.**

The next time you visit the site at dianahacker.com/bedhandbook

A) click on "Go to site"

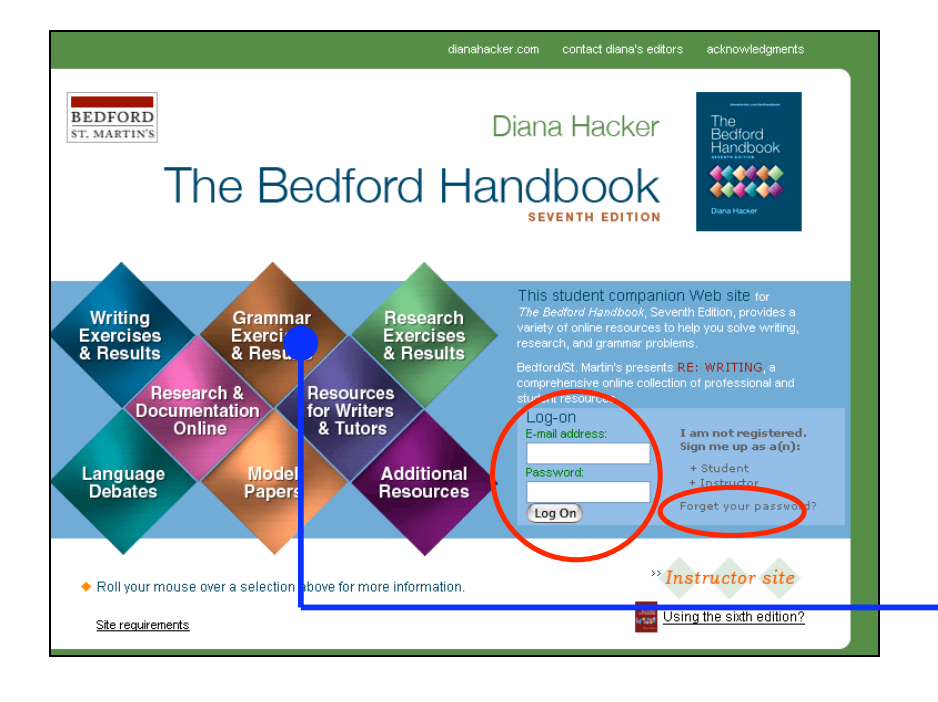

B) Then enter your e-mail address and password in the fields provided for logging on and click "Log On."

C) If you forget your password, click the "Forget your password?" link.

If you want to **try out some exercises**, you can access them from the home page.

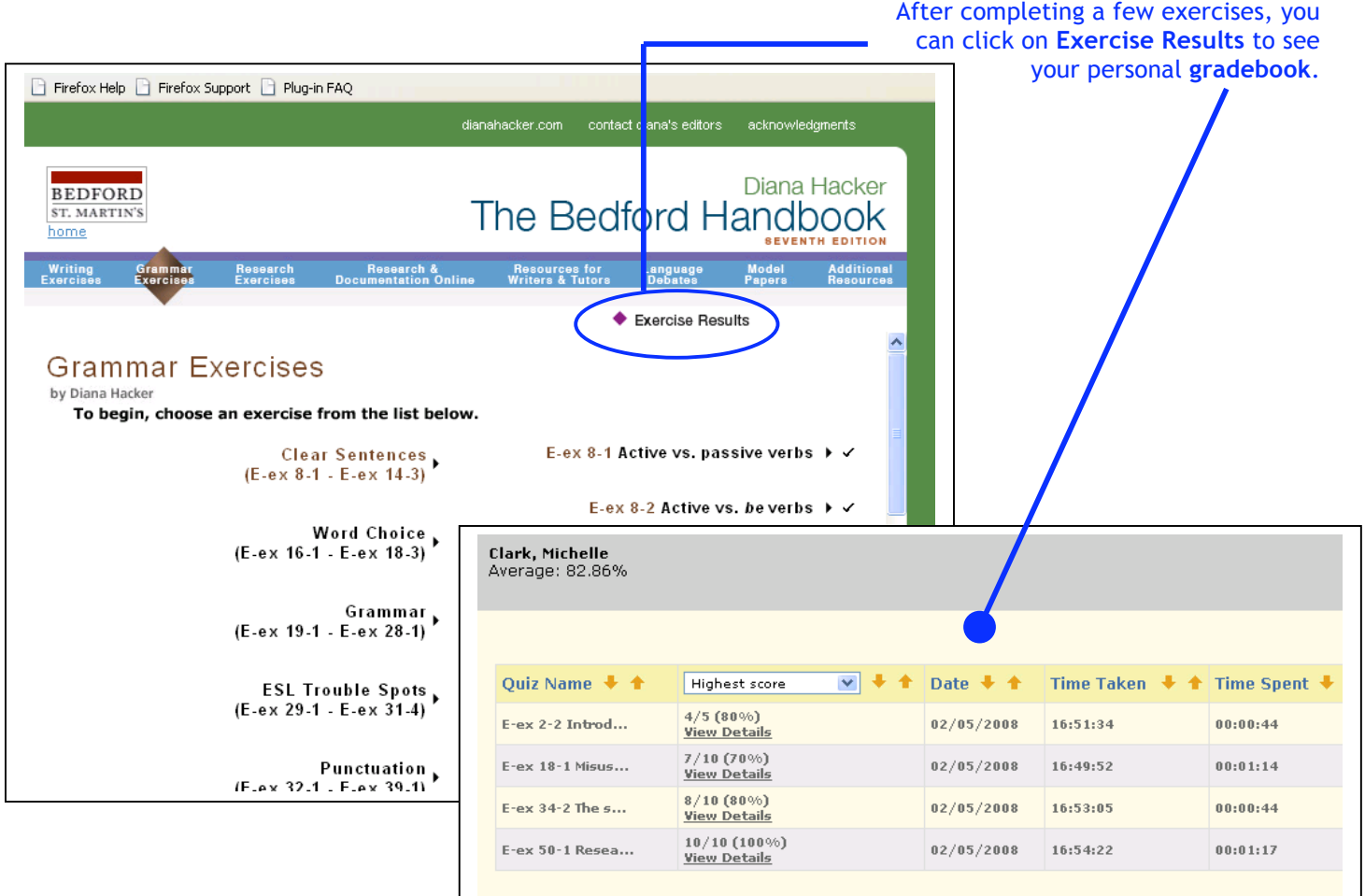

**For help, please feel free to call our toll-free technical support number (800) 936-6899**. **You may also email us at techsupport@bfwpub.com.**